## Contour Cut Files: Vinyl

How To Set Up Print Cut Files

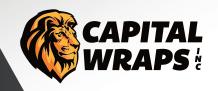

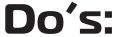

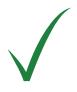

- · Send multiple page files as seperate PDF's.
- Indicate on print layer what each graphic is for see example here
- · Add at least 1/8" bleed (10pt at full-size) to all text and objects where possible.
- Create a Spot Color using either CYAN or MAGENTA for your cut line.
- · Name the Spot Color "CutContour", this is case sensitive.
- Have a vectorized, 1pt line on a seperate layer from printed artwork.
- Outline and unite strokes on cut layer to avoid overlapping cuts.
- TURN ON visibility of your cut layer. Our print software will detect and remove it.

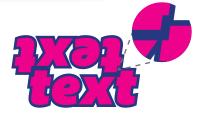

Allow at least 1/8" between cut lines Bleed (same color) may overlap

### OUTLINE ALL TEXT OBJECTS!

Outline all text objects to ensure that your font is displayed correctly

# CHEK YOUR SPELING

We **DO NOT** spell check!! Provided files should be final, print ready versions WHITE TEXT

White text does not need a text layer or bleed, but does need a cut layer

#### Width May Not Exceed 51" For Cut Files

**DO NOT** have your cut line in your art layer. Separate it into its own "CutContour" layer.

**DO NOT** have a very tight registration. The more breathing room, the better the outcome

**DO NOT** rasterize your cut line. It needs to be vectorized.

**DO NOT** use clipping masks to create your cut lines.

#### **Examples:**

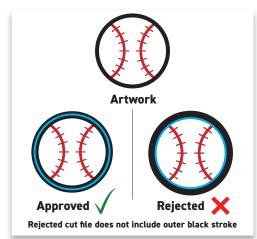

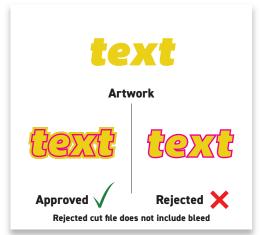

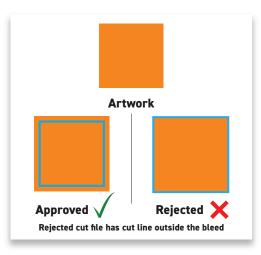

#### **Tools:**

#### Adobe Illustrator >> Object -> Path -> Offset Path

will assist with adding bleed. Live Trace will help to generate a cut path from rasterized art.

Other programs such as FlexiSign & CorelDraw come with tracing options, offset paths & cut contour tool in assisting in the creation of cut lines and bleeds. Tutorials are available on the web.